# **電子データ保存ボックス スタートアップマニュアル**

≪FRONTIER21(オプション)電子データ保存ボックスとは?≫

領収証や請求書など様々な電子データを「電子帳簿保存法」の要件に沿った形で運用することが できるシステムです。

■子帳簿保存法の要件として必要な「取引年月日Ⅰ「取引金額Ⅰ「取引先」の登録・検索ができます。 通常のフォルダとは別に「電子データ保存ボックス専用」の利用権限を付与することが可能です。

■運用上の注意点

国税庁の出している電⼦帳簿保存法の要件を満たした運⽤を⾏ってください。 また、訂正・削除の防止に関わる事務処理規定の整備・備付けを行い、当該規程に沿った運用を行って ください。

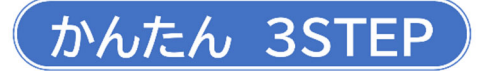

### **STEP1:管理サイトで「利用権限(電子データ保存)」の設定を行う**

①管理サイトを開き「所内一覧」「顧問先一覧」から電子データ保存ボックスを利用するユーザーを選択し、 [編集ボタン]をクリックします。

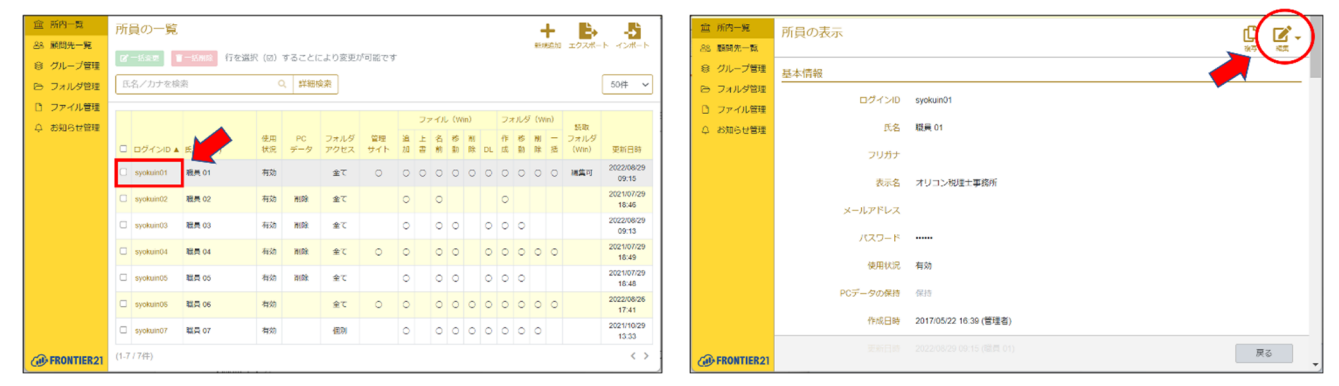

②利用権限「電子データ保存」タブを選択し、利用権限の有無の項目で「あり」を選択します。

※ (Windows 版) と (WEB 版) に分かれています。

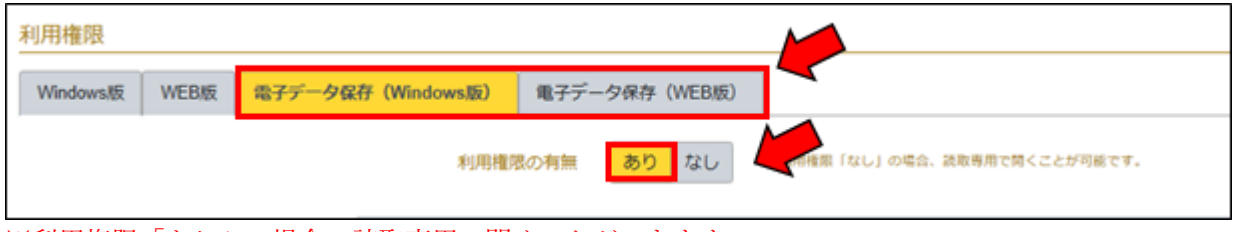

※利用権限「なし」の場合、読取専用で開くことができます。

2023年9月 FRONTIER21 電子データ保存ボックス スタートアップマニュアル 株式会社オリコンタービレ

③必要に応じて各種権限の設定を⾏います。

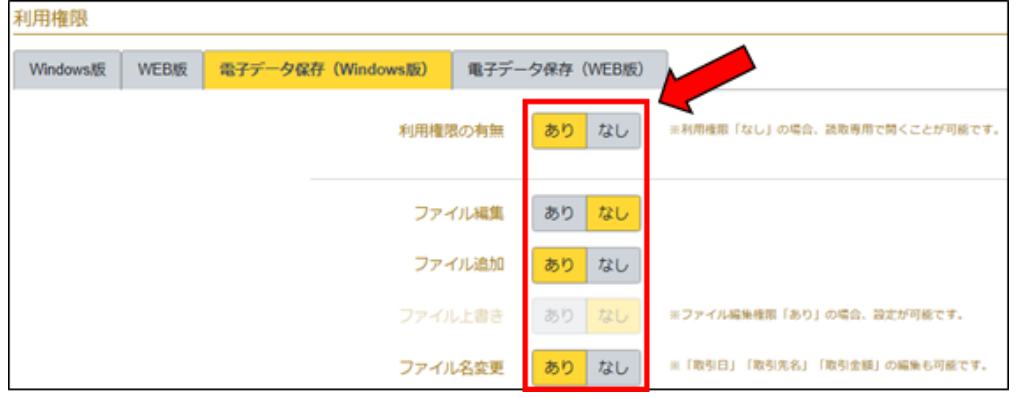

複数の ID に対して一括で「利用権限(電子データ保存)」の設定を変更することも可能です。 【重要】変更した設定を反映させるため、STEP2 の前に FRONTIER21 を終了し再度ログインして下さい。

## **STEP2:「電子フォルダ」を作成する**

①⼀覧画⾯の共有フォルダ内で「右クリック」→「電⼦フォルダを作成」を選択します。

※「電子フォルダ」は2階層目のフォルダ内にのみ新規作成可能です。

②電⼦フォルダ作成画⾯で「フォルダ名」及び「フォルダの⾊」を指定し[OK]ボタンをクリックします。

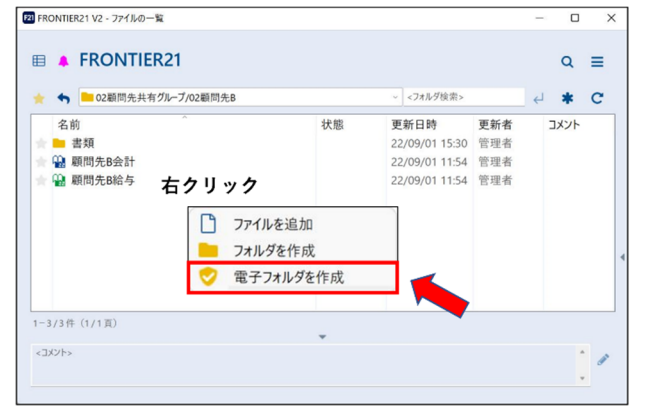

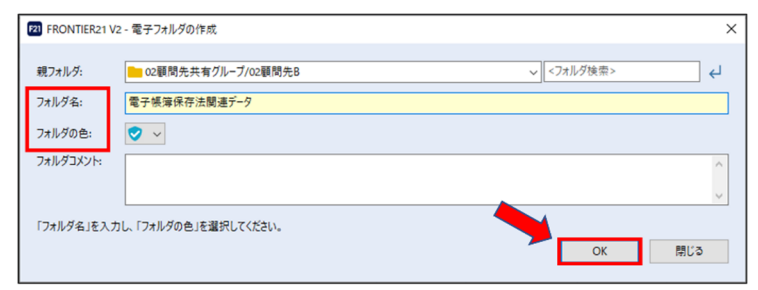

③電⼦フォルダが作成されます。

※電子フォルダ内にサブフォルダを作成した場合、利用権限は引き継がれます。

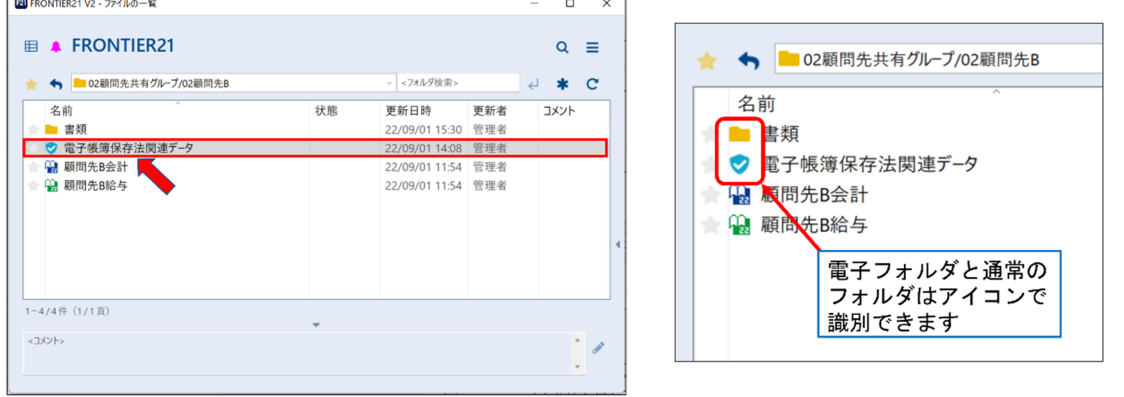

2023年9月 FRONTIER21 電子データ保存ボックス スタートアップマニュアル 株式会社オリコンタービレ

## **STEP3:「電子取引データ」を追加する**

「電子取引データ」をドラッグ&ドロップで追加します。

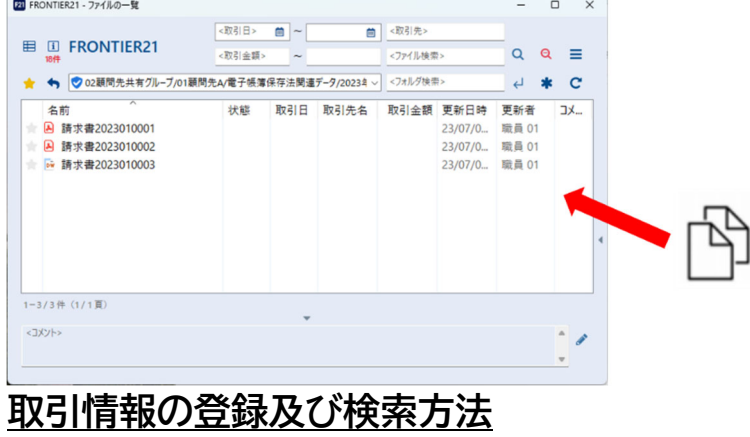

### **≪「取引情報」の登録方法≫**

①電⼦フォルダに保存したデータを[右クリック]→ [名前・取引情報を変更]を選択します。

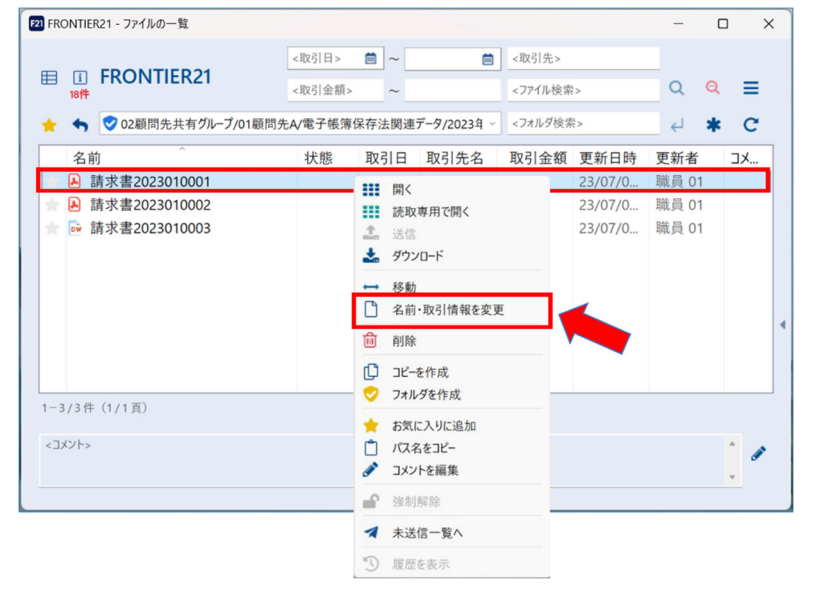

②[ファイル名・取引情報の変更]画⾯で[取引情報]の登録を⾏います。

[プレビュー]ボタンをクリックするとファイルの中身を確認することができます。

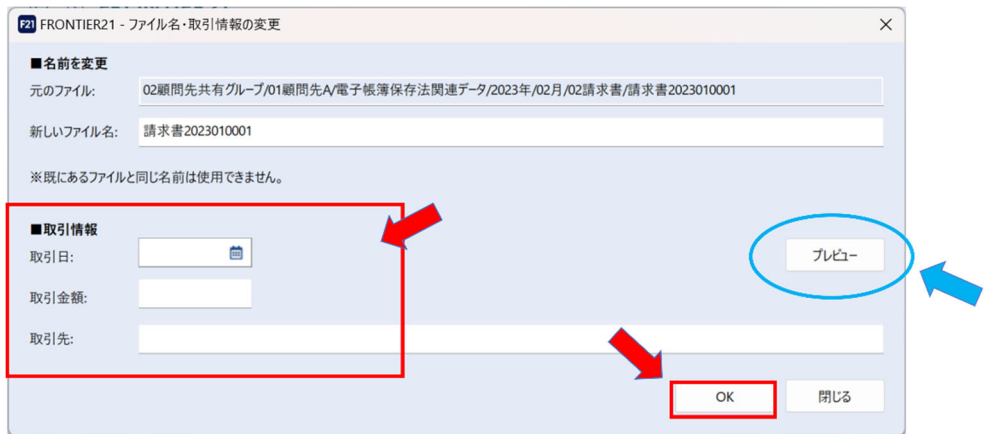

## ≪取引情報 入力項目≫

1. 『取引日』 カレンダーで日付選択可能です。

手入力する場合は「yyyymmdd」または「yyyy/mm/dd」の形式で入力してください。

- 2. 『取引金額』最大11桁まで入力できます(マイナス記号含む)。
- 3. 『取引先名』最大50文字まで入力できます。全角/半角は区別されます。

## **≪「取引情報」の検索方法≫**

①画⾯上部の検索枠に検索キーワードを⼊⼒後、⾍眼鏡ボタンをクリックして検索を⾏います。 ※検索対象は開いているフォルダおよび下層フォルダ内のファイルとなります

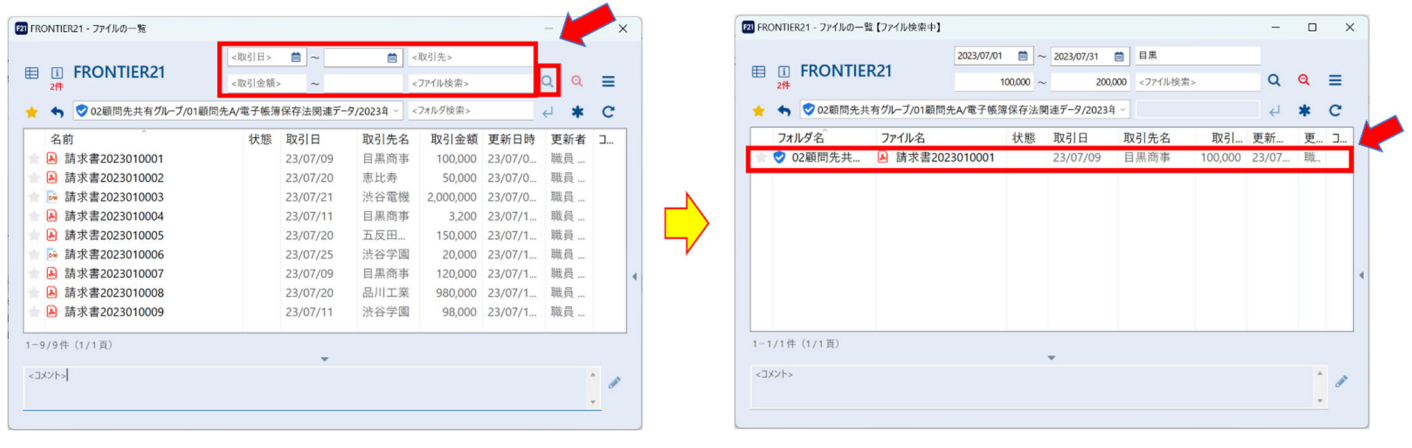

### ≪検索パターン≫

- 1.登録済の取引情報及びファイル名での検索ができます。
- 2.複数の項⽬を組み合わせて複合検索ができます。
- 3. 取引金額・取引日については範囲を指定しての検索も可能です。

## **電子データ保存ボックス FAQ**

#### ①利用料金はいくらですか?

・⽉額 3,000 円(税抜)です。

#### ②顧問先1件ごとに費用がかかりますか?

・いいえ、かかりません。 月額 3,000円(税抜)で何件でもご利用いただけます。

#### ③電⼦フォルダが作成できません

・管理サイトで利用権限の設定が必要です。詳細は STEP 1 〜STEP 3 の手順をご確認ください。 ※「電子フォルダ」は2階層目のフォルダ内にのみ作成可能です。

#### ④「⽇付・⾦額・取引先名」で検索することはできますか?

・取引情報(取引⽇付・⾦額・取引先名)の検索が可能です。 複数項⽬を組み合わせての検索や範囲指定検索も可能です。

## ⑤データを削除した場合、削除履歴は残りますか?

・履歴は管理サイト(ファイル管理)で確認することができます。 ※データを削除するには編集権限・削除権限の付与が必要です。

#### ⑥削除したデータはいつまで残りますか?

・削除したデータは 10 年間保管されます。

#### ⑦ダウンロードはできますか?

・ファイルまたはフォルダをまとめてダウンロードすることも可能です。

#### ⑧データの⼊⼒(編集)を制限できますか?

・電⼦フォルダ内のデータの編集権限の有無は管理サイトで設定できます。 その他の利用権限も細かく設定できます。

#### ⑨顧問先ごとにフォルダの容量を制限できますか?

・できます。管理サイト(フォルダ管理)で設定できます。 ※顧問先 ID でアップロードする際に容量が制限されます。

#### 2023年9月 FRONTIER21 電子データ保存ボックス スタートアップマニュアル 株式会社オリコンタービレ